**麦田充电桩 用户手册**

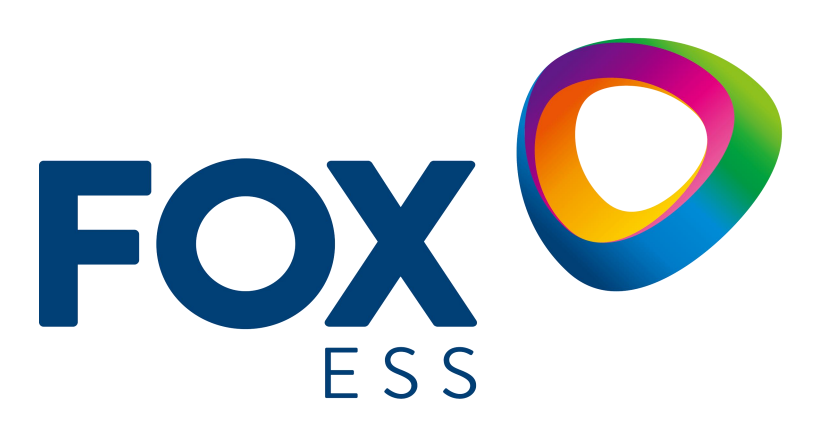

**麦田能源股份有限公司**

### **版权所有 © 麦田能源股份有限公司 2022 。 保留一切权利。**

非经本公司书面许可,任何单位和个人不得擅自摘抄、复制本文档内容的部分或全部,并不得 以任何形式传播。

### **商标声明**

**FOXO** 和其他麦田能源商标均为麦田能源股份有限公司的商标。 本文档提及的其他所有商标或注册商标,由各自的所有人拥有。

### **注意**

您购买的产品、服务或特性等应受麦田能源公司商业合同和条款的约束,本文档中描述的全部或 部分产品、服务或特性可能不在您的购买或使用范围之内。除非合同另有约定,麦田能源公司对 本文档内容不做任何明示或暗示的声明或保证。

由于产品版本升级或其他原因,本文档内容会不定期进行更新。除非另有约定,本文档仅作为使 用指导,本文 档中的所有陈述、信息和建议不构成任何明示或暗示的担保。

### **麦田能源股份有限公司**

地址:浙江省温州市龙湾区空港新区金海三道 939 号

网址:WWW.FOX-ESS.COM

目录

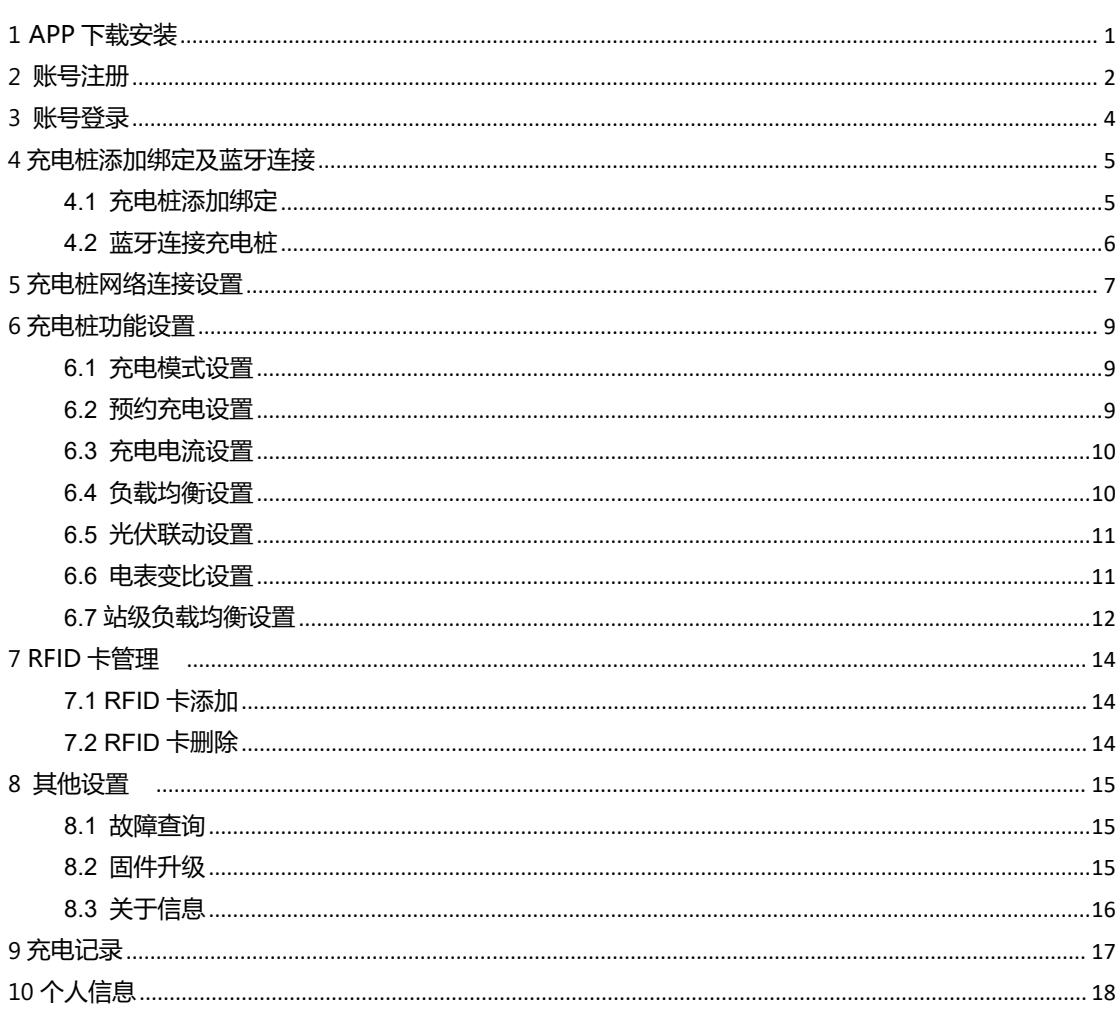

### <span id="page-3-0"></span>**APP 下载安装**

您可以通过扫描二维码或前往 App Store 和 Google Play 搜索"FoxSwitch"下载安装 APP。

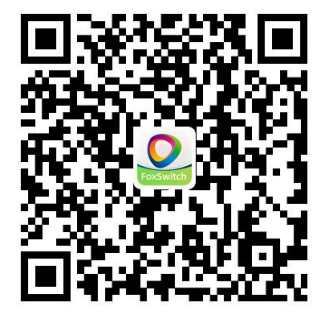

<span id="page-4-0"></span>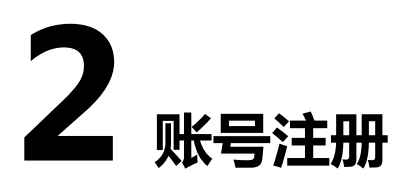

您在首次使用 FoxSwitch APP 时,需要进行账号注册。

**●** 打开 APP 首先进行国家地区选择, 请选择您所在的国家或地区。

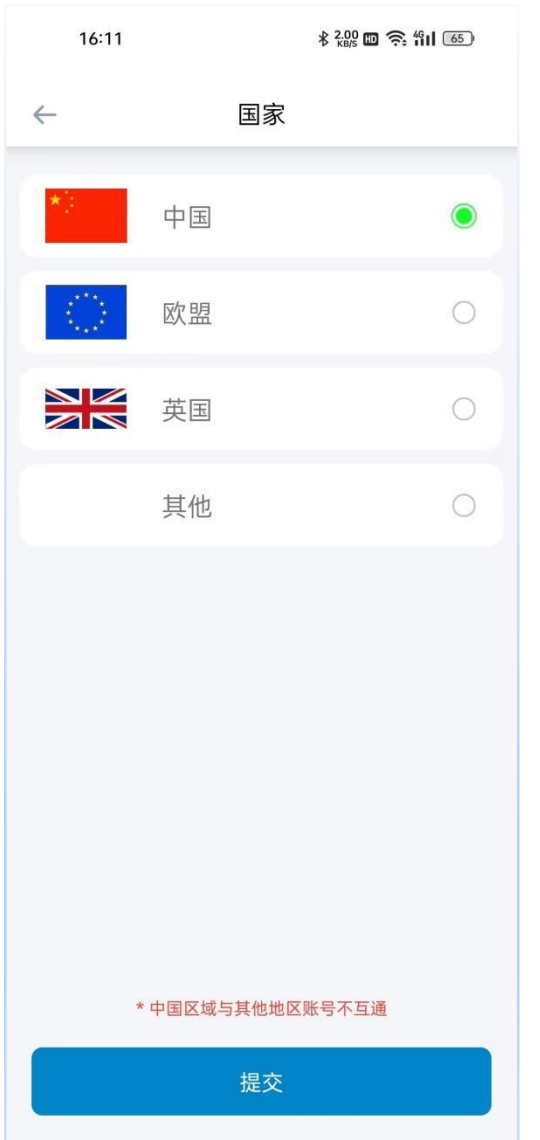

### 权限授权

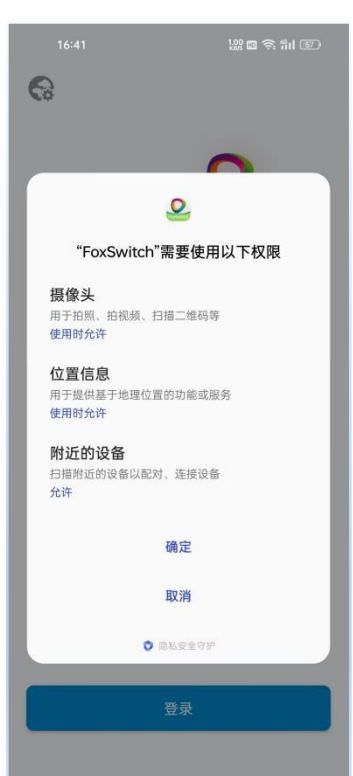

为了您能正常的使用 FoxSwitch APP 请授权摄像头、定位、蓝牙等必要权限。

填写账号注册信息

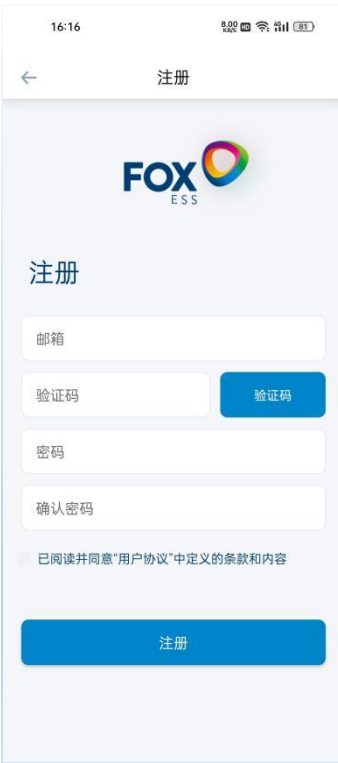

● 输入您的邮箱然后点击发送验证码,前往您的邮箱查看收到的验证码并填入验证码输入框,输入您的 密码并进行再次验证,查看并许可用户协议然后点击注册。

## <span id="page-6-0"></span>**3 账号登录**

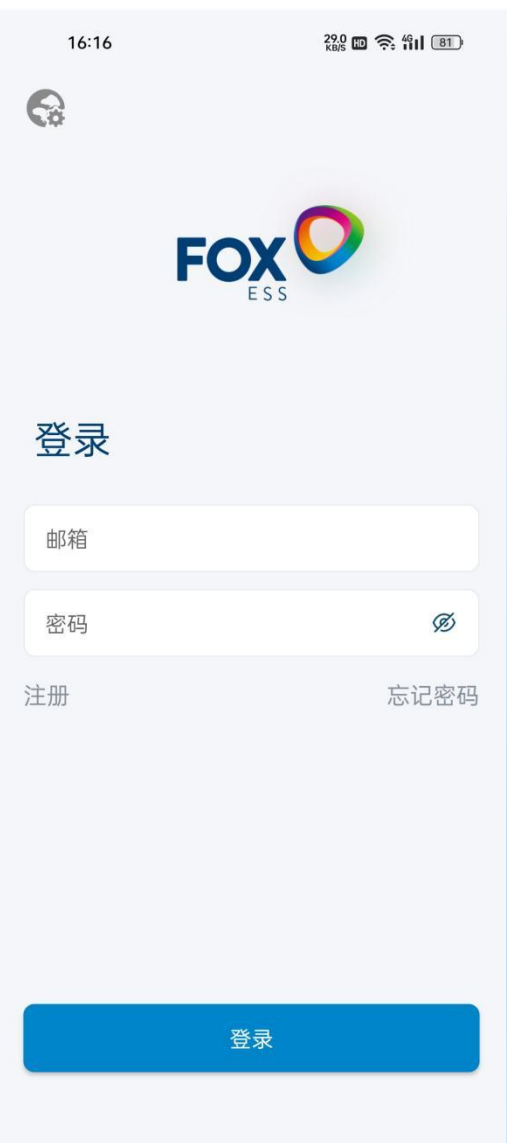

- 您使用注册的账号和密码进行首次登录, 下次登录时可以使用手机记录的账号密码进行登录。
- 您如果对输入的密码有疑问可以点击密码框右侧的眼睛图标显示或隐藏密码。
- 您如果忘记账号登录密码可以点击忘记密码选项进行密码重置。
- 在此页面也可以点击注册按钮进行新账号的注册。

### <span id="page-7-0"></span>**4 充电桩添加绑定及蓝牙连接**

### <span id="page-7-1"></span>**4.1 充电桩添加绑定**

在 APP 主页点击添加按钮

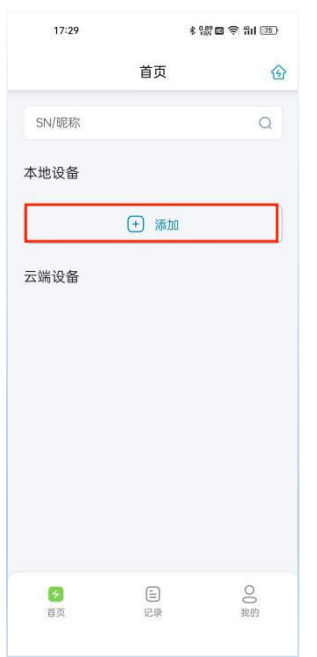

● 您可以扫描充电桩二维码或手动输入充电桩 SN,输入充电桩名称,点击确认按钮进行充电桩添加绑 定,绑定完成后该充电桩将显示在本地设备列表。

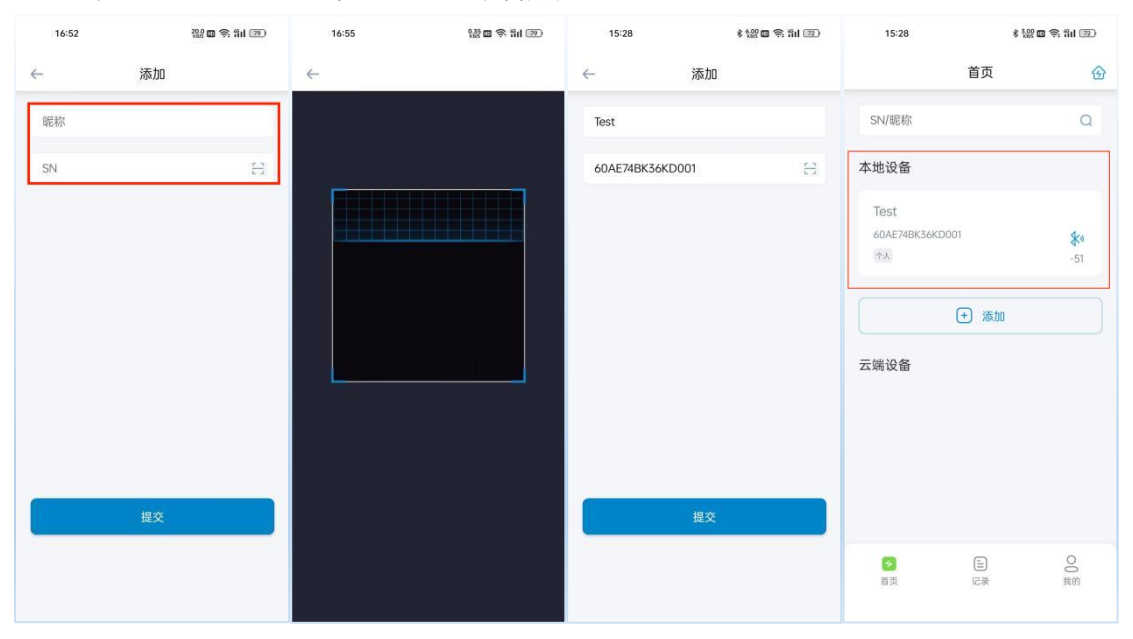

### <span id="page-8-0"></span>**4.2 蓝牙连接充电桩**

点击绑定的充电桩的蓝牙图标进行蓝牙连接,即可进入充电桩控制界面。

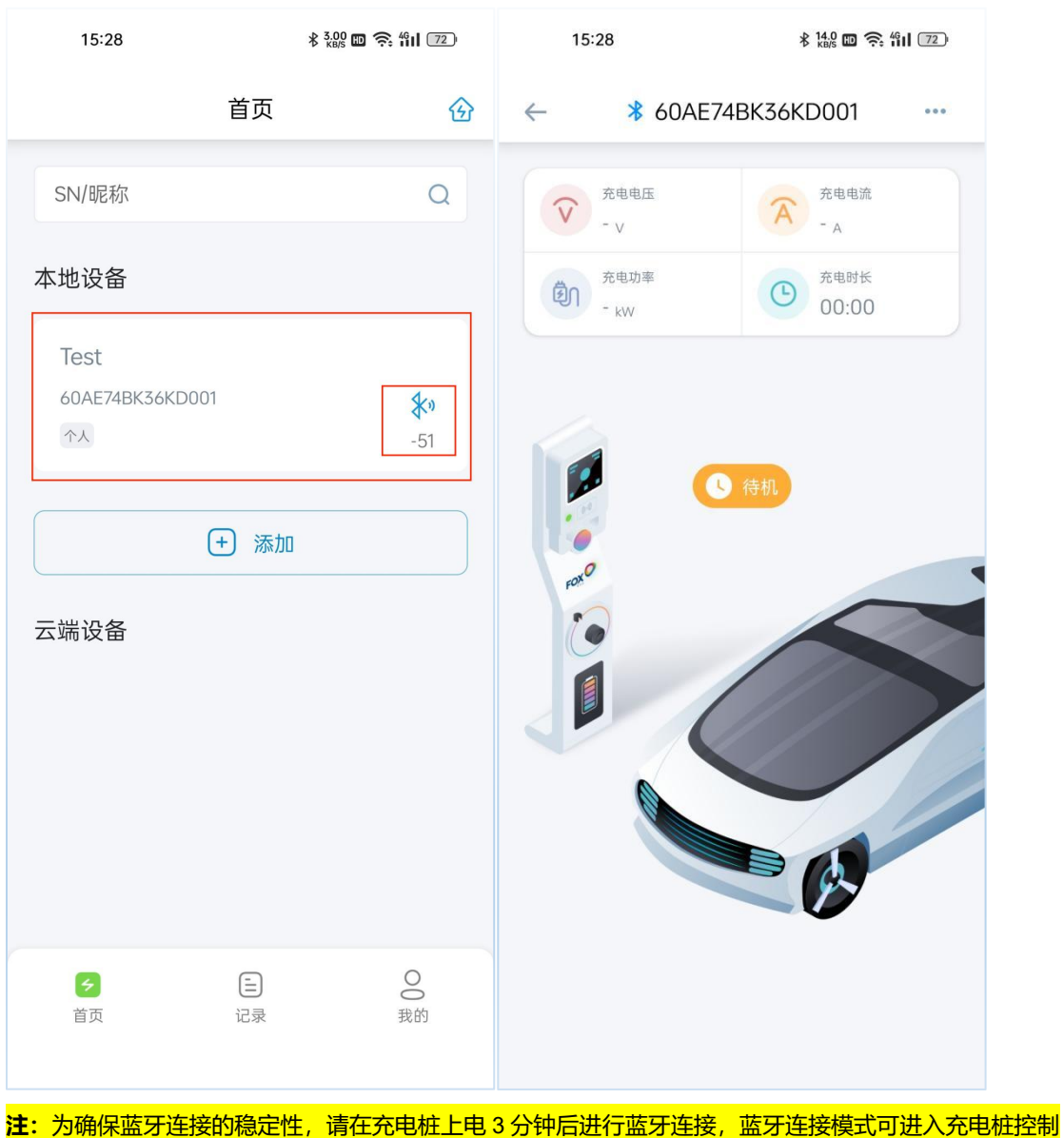

界面对充电桩进行设置。

# <span id="page-9-0"></span>**5 充电桩网络连接设置**

点击绑定的充电桩的蓝牙图标进行蓝牙连接,进入充电桩控制界面。

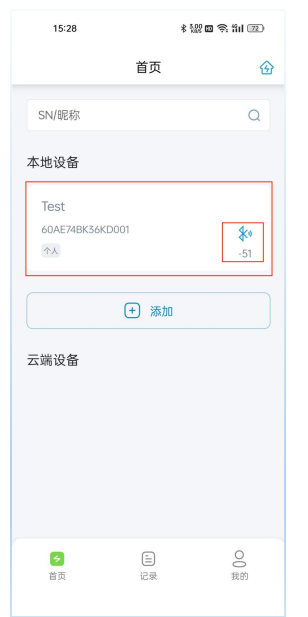

● 在充电桩控制界面点击右上角按钮,选择网络设置菜单进入充电桩网络设置界面,点击顶部 WIFI 参 数设置按钮并输入您的 WIFI 名称和密码,然后点击设置按钮完成 WIFI 网络设置;若您的充电桩包含 4G 网络配置,可以点击顶部 4G 参数设置按钮然后直接点击设置按钮完成 4G 网络设置,已连接网络 的充电桩将显示在云端设备列表。

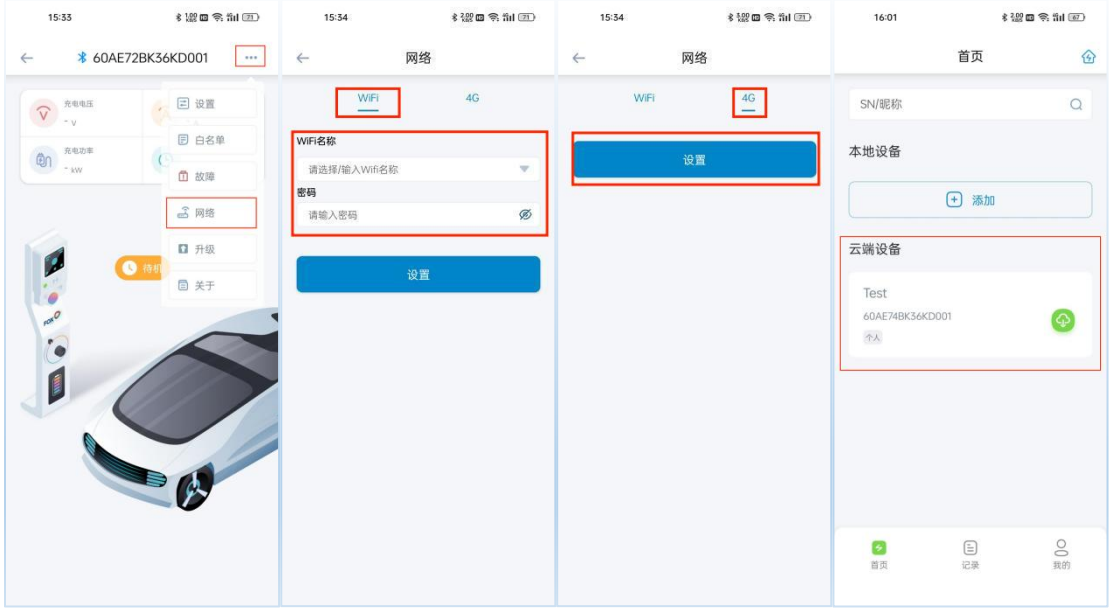

● 若您的充电桩包含 OCPP 配置, 您将会在 WIFI 设置界面看到 DHCP 设置选项, DHCP 默认开启自 动获取 IP 地址;若您需要手动设置 IP 地址,可选择关闭 DHCP。包含 OCPP 配置的 4G 网络设置界

面,某些运行商的 SIM 卡需要配置 APN 参数后才能访问数据网络,大多数情况下您无需配置 APN, 这些参数会自动从基站获取,所有参数保持默认即可。如果需要配置,您将会从网络运营商那里获取 这些参数。

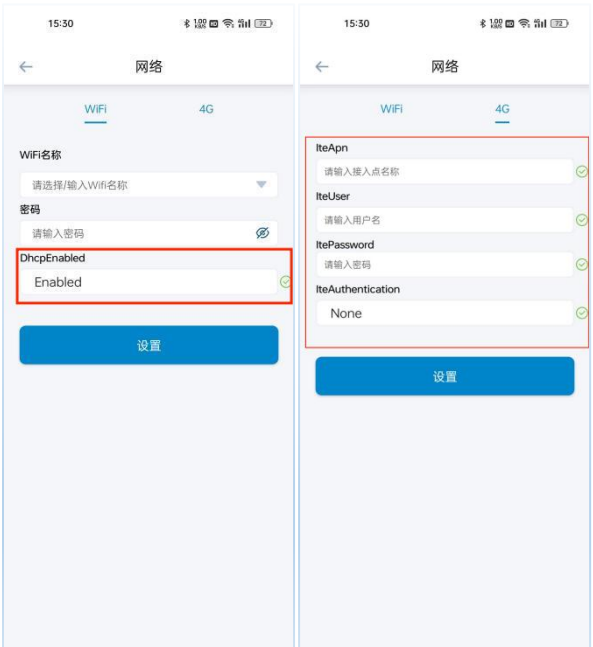

**注:**为保证网络配置的稳定性建议您配置网络之后断电重启充电桩,重启后 3 分钟即可连接网络进入云端, 云端模式下充电桩充电数据上传 APP 间隔为一分钟,4G 硬件为选配配置,请确认您的充电桩是否包含此 功能。

● 若您的充电桩选配 OCPP 硬件,可在充电桩控制界面点击"OCPP"按钮进入 OCPP 设置界面,如果您 需要使用 OCPP 功能,请询问您需要接入的充电平台运营人员该平台的服务器 URL 地址,在 OCPP 设置界面"OCPP URL"处输入该平台的服务器 URL地址,其他参数保持默认,点击确认完成 OCPP 配置。

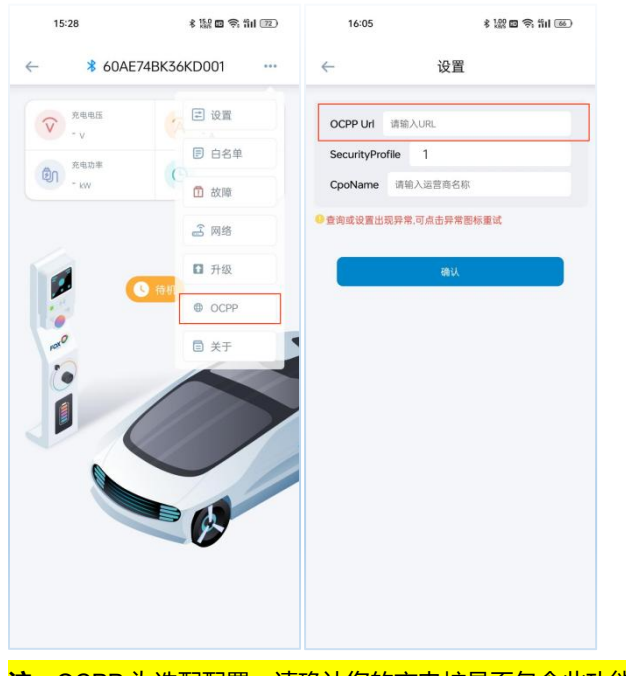

**注:**OCPP 为选配配置,请确认您的充电桩是否包含此功能。

<span id="page-11-0"></span>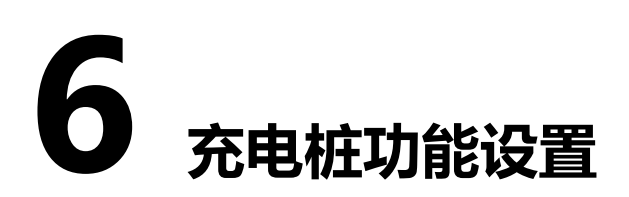

### <span id="page-11-1"></span>**6.1 充电模式设置**

● 在充电桩控制界面点击设置按钮,进入充电桩设置界面您可以设置充电桩充电模式为"受控模式", " 即插即充"和"锁定模式"。

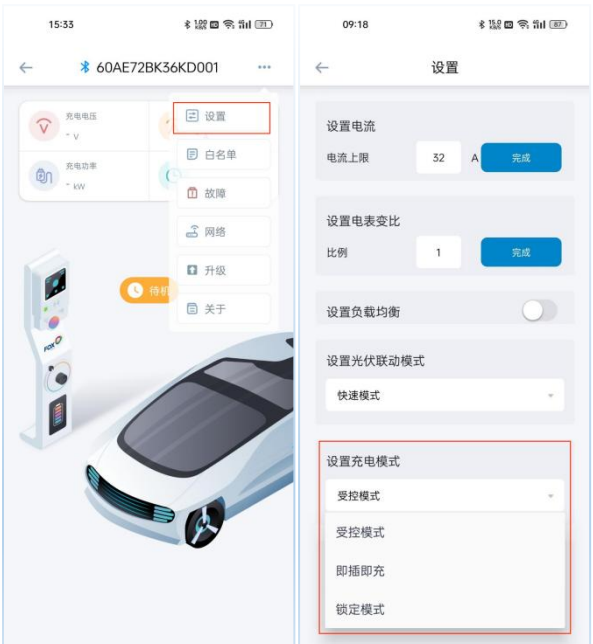

注:充电模式仅在待机空闲状态下可设置切换。

### <span id="page-11-2"></span>**6.2 预约充电设置**

● 在充电桩设置界面, 你可以进行预约充电时间设置, 您可以选择单次或循环, 单次表示您可以设置一 个当天的预约充电时间;循环表示您可以设置一周的预约充电时间,并可以对每天预约充电时间进行 单独设置。

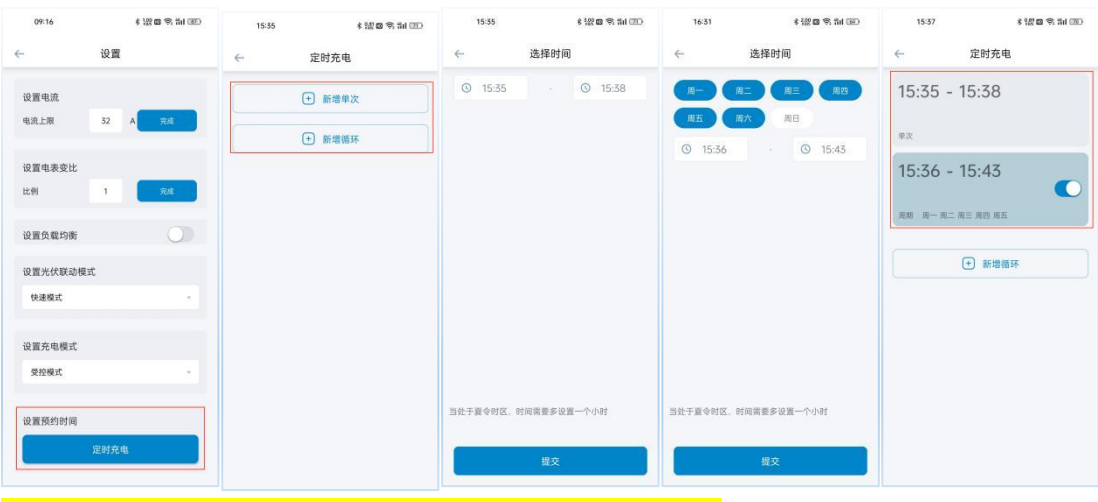

注:预约充电仅在受控模式下待机空闲状态时可设置预约充电时间。

### <span id="page-12-0"></span>**6.3 充电电流设置**

在充电桩设置界面您可以对充电桩最大充电电流进行设置。

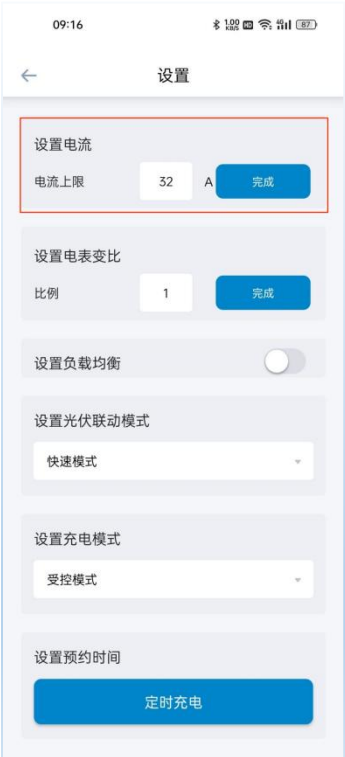

注:可设置电流范围为 6-32A。

### <span id="page-12-1"></span>**6.4 负载均衡设置**

在充电桩设置界面您可以打开负载均衡功能开关并设置负载均衡电流。

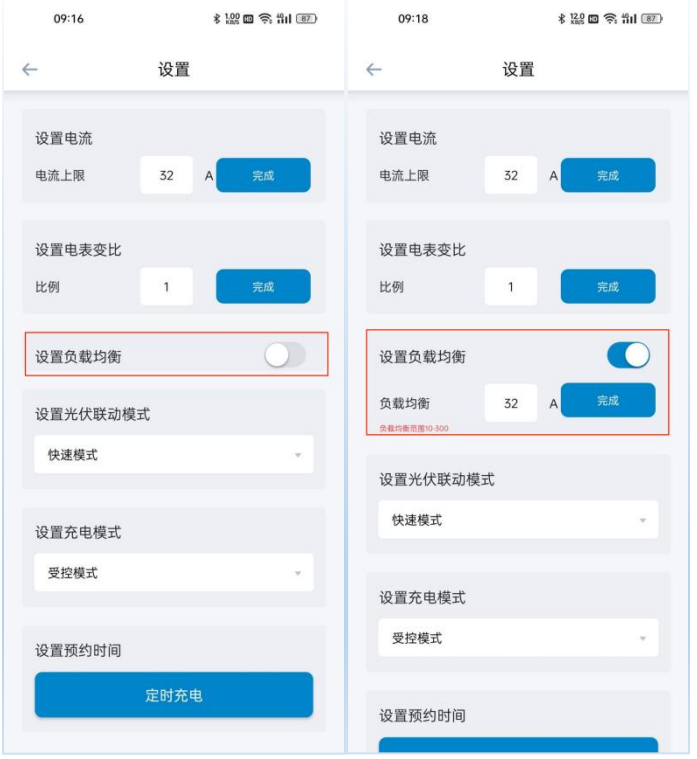

### <span id="page-13-0"></span>**6.5 光伏联动设置**

● 在充电桩设置界面您可以设置光伏联动模式为"快速模式", "经济模式"和"绿色模式"。

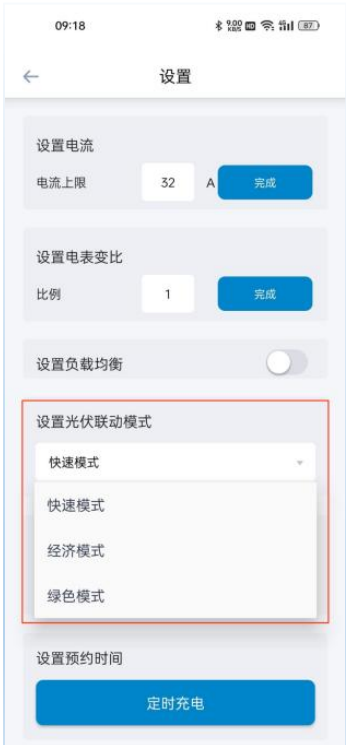

### <span id="page-13-1"></span>**6.6 电表变比设置**

● 在充电桩设置界面您可以根据安装的电表类型设置对应的电表变比,直连电表默认设置为 1, CT 电 表请根据 CT 对应的比值进行设置。

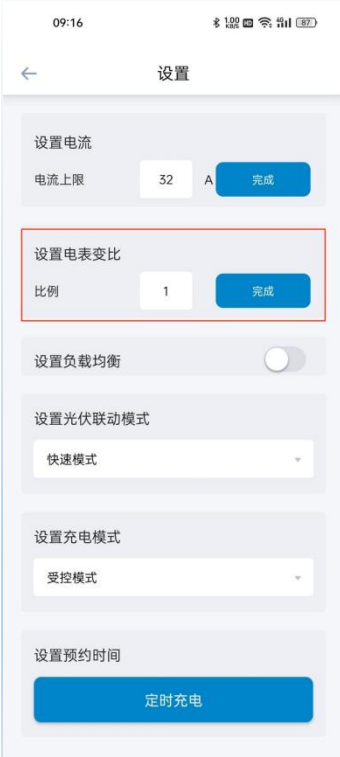

### <span id="page-14-0"></span>**6.7 站级负载均衡设置**

- (1) 建立新的充电站并添加充电桩
- 在 APP 主页点击右上角我的电站图标进入我的电站界面,点击右上角新建电站图标,输入电站名称 并确认建立电站。

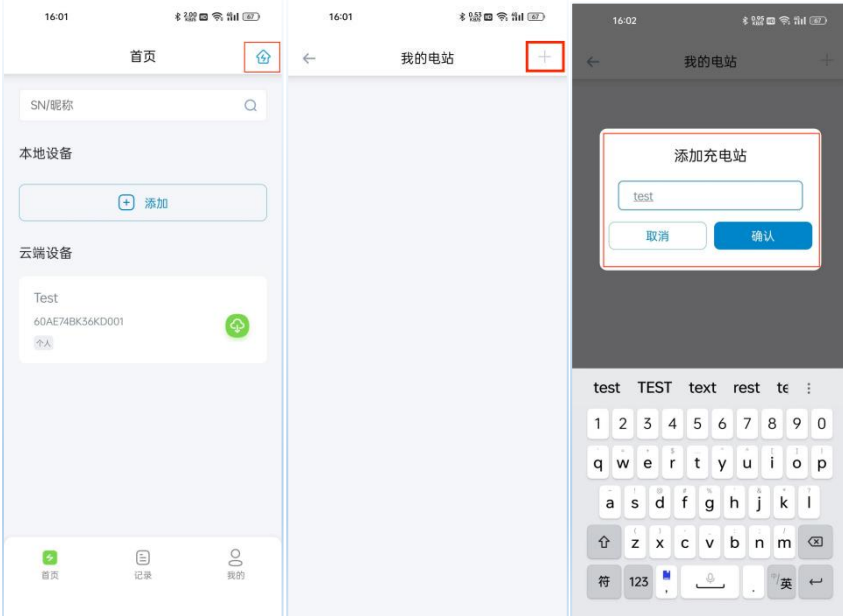

 点击建立的电站进入电站设置界面,点击设备列表右侧添加图标,选择需要加入电站的充电桩 SN 点 击确认,完成电站充电桩的添加。

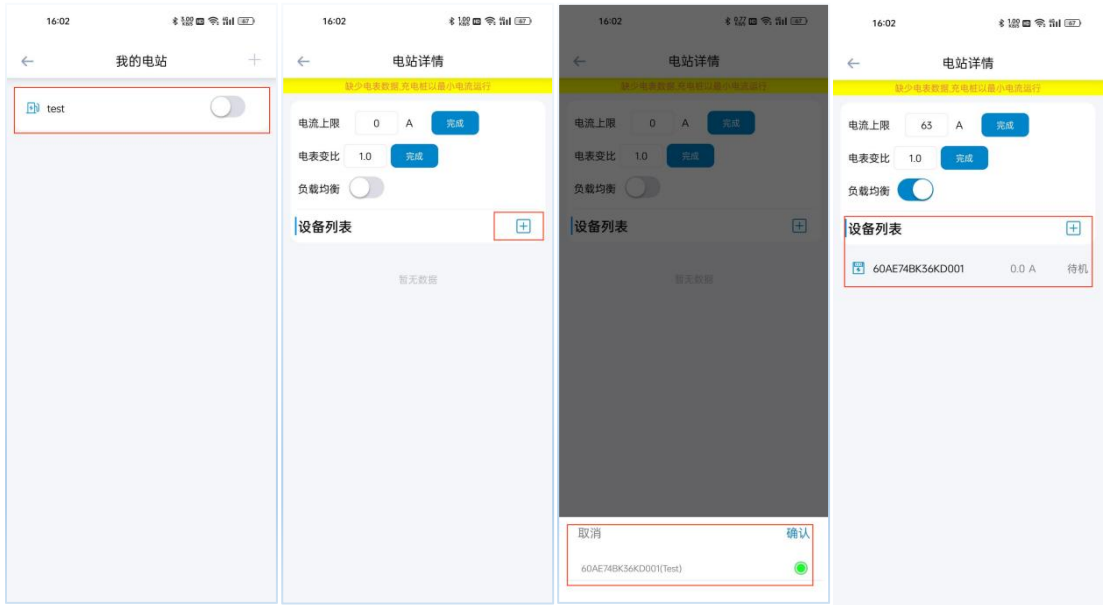

- 注:充电桩必须连接网络(WIFI/4G)并处于网络在线状态才可加入电站。
- (2) 电站负载均衡参数设置
- 在电站设置界面您可以设置电站的负载均衡电流,负载均衡开关,并根据您所连接的电表设置分组变 比。

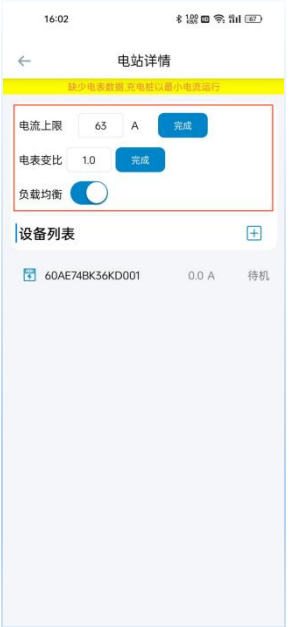

## <span id="page-16-0"></span>**7 RFID 卡管理**

### <span id="page-16-1"></span>**7.1 RFID 卡添加**

● 在充电桩控制界面点击 RFID 卡按钮, 进入 RFID 卡管理界面, 点击添加按钮听到滴滴提示音后, 将 RFID 卡片放在充电桩刷卡区并输入卡片名称即可加入该 RFID 卡,使用 RFID 卡片可以控制充电桩的 启停。

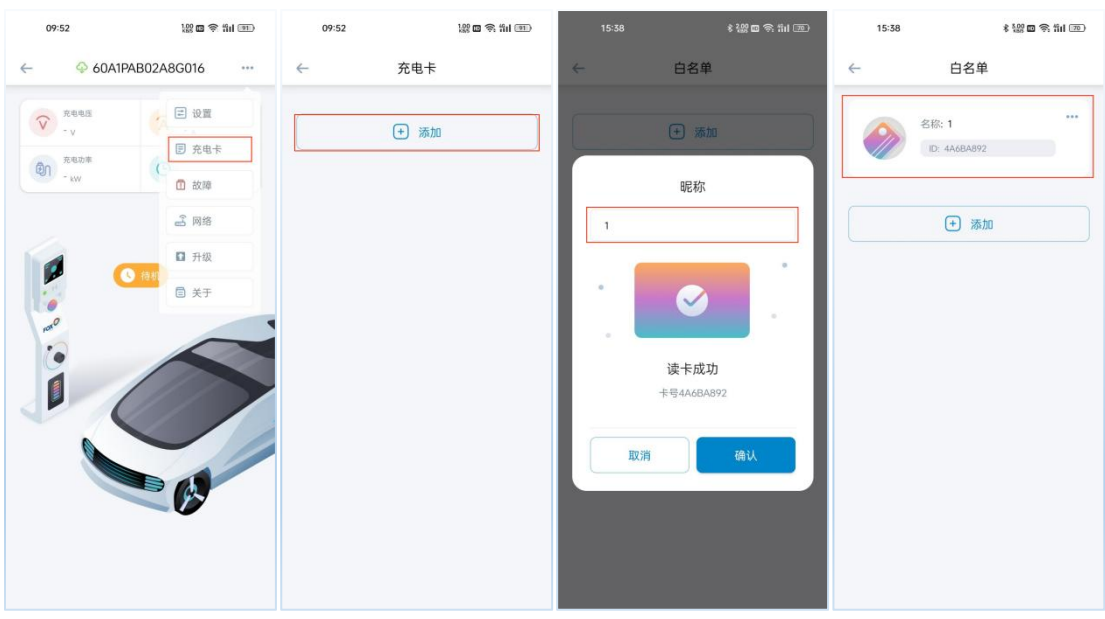

注:充电桩附带两张 RFID 卡,一个充电桩最多添加 8 张 RFID 卡。

### <span id="page-16-2"></span>**7.2 RFID 卡删除**

● 点击需要删除的 RFID 卡片右上角三点图标,点击弹出的删除按钮即可删除该 RFID 卡片。

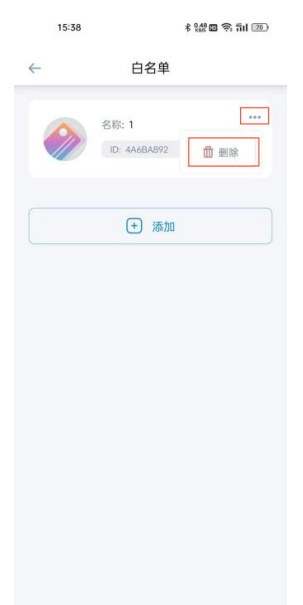

<span id="page-17-0"></span>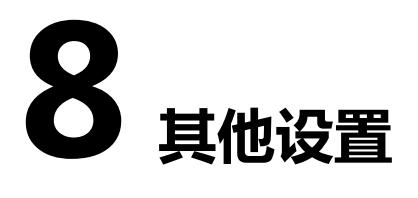

### <span id="page-17-1"></span>**8.1 故障查询**

在充电桩控制界面点击故障按钮进入故障报警界面,可查看充电桩当前故障信息。

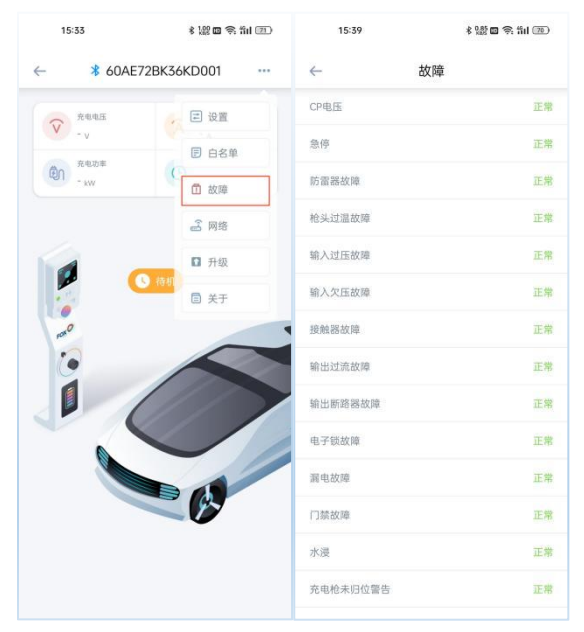

### <span id="page-17-2"></span>**8.2 固件升级**

在充电桩控制界面点击升级按钮然后选择需要升级的固件即可进行固件升级。

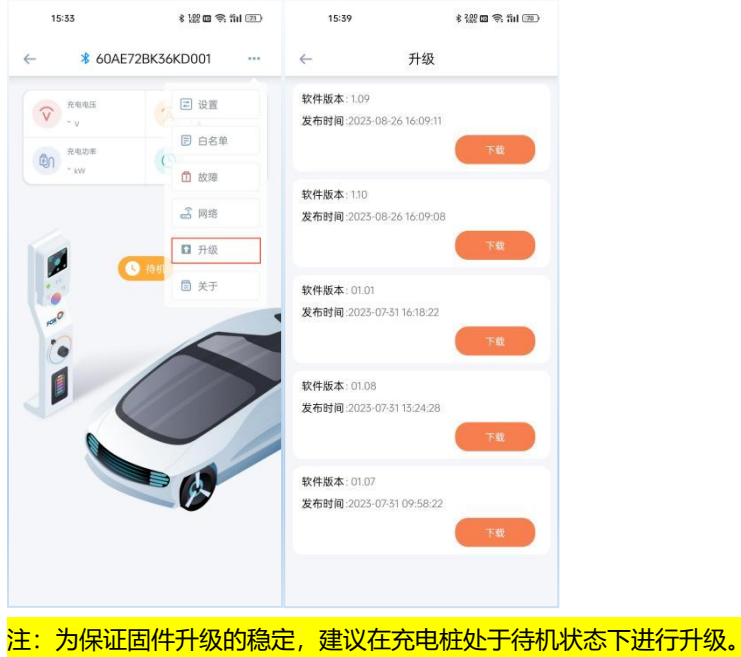

### <span id="page-18-0"></span>**8.3 关于信息**

在充电桩控制界面点击关于按钮可以查看充电桩的型号、SN 和固件版本等信息。

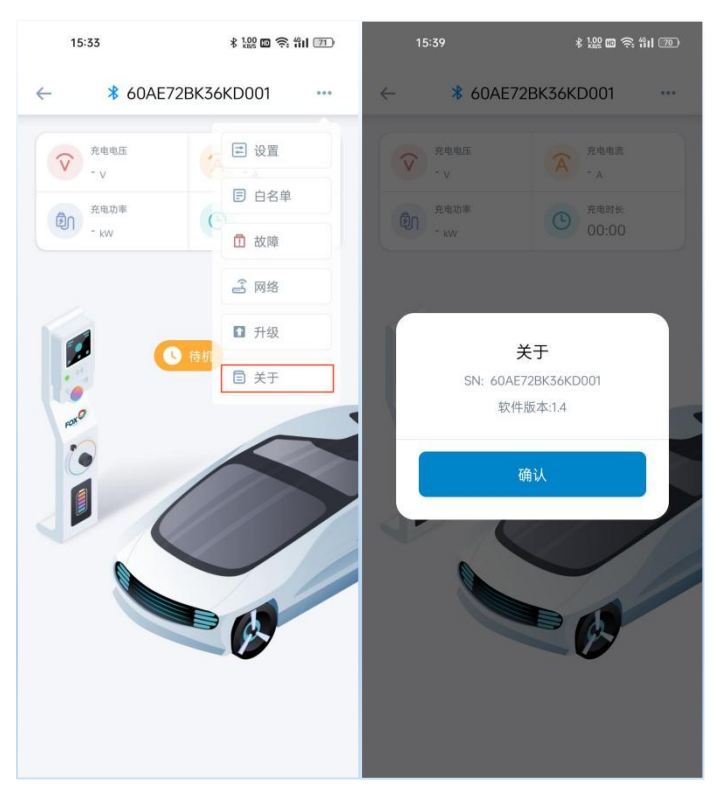

<span id="page-19-0"></span>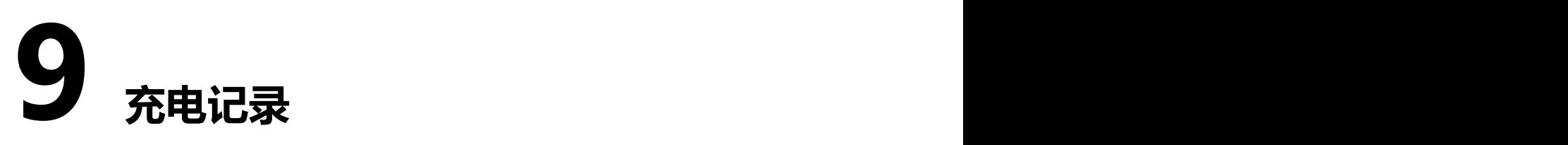

 在充电记录界面,您可以查看本账号下的充电桩的充电信息,充电信息包括充电时间、充电电量、充 电时长等。

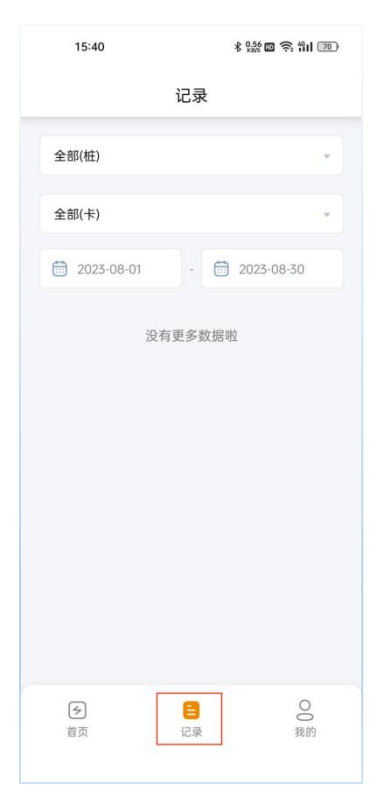

<span id="page-20-0"></span>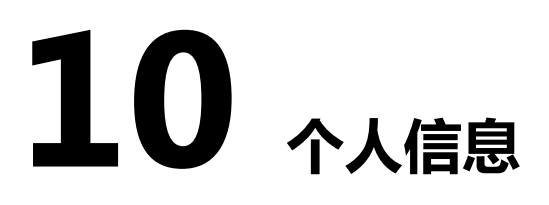

在个人信息界面可以查看个人账号信息、APP 版本、重置账号密码等**。**

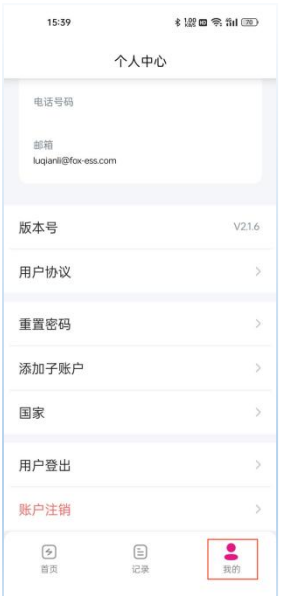

● 在个人信息界面您还可以添加子账号,授权的子账户也可以控制该账号下的充电桩。

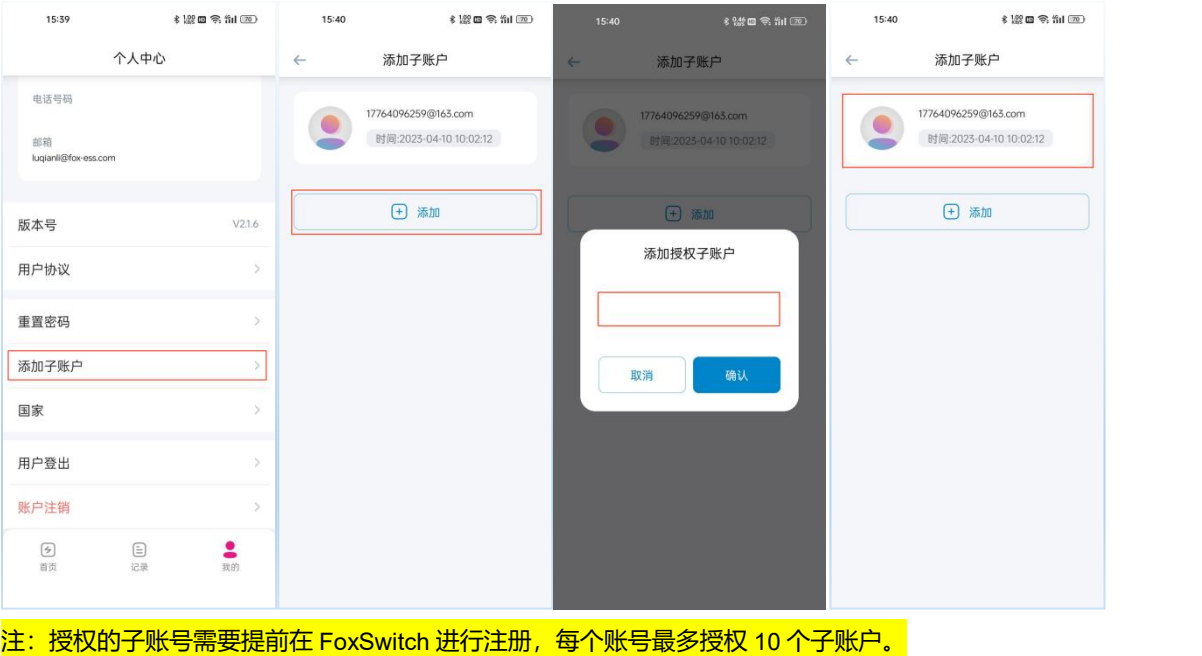